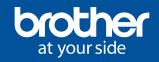

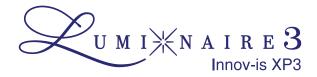

## **EXPLORING XP3 - LONG STITCH DESIGNS**

## THE SECRET HACK TO COMBINING LONG STITCH DESIGNS.

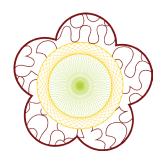

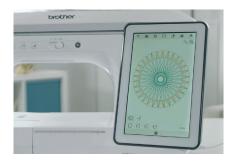

When a Long Stitch embroidery design is selected, most of the editing tools will be greyed out and inaccessible, including combining designs. Using the Stamp feature you can combine a Long Stitch design with Shapes, embroidered Decorative Stitches and even Fill Stitches.

How to make a Stamp outline of a Long Stitch design.

- 1. **Select** your Long Stitch design. Colour Shuffle to change the colours (optional).
- 2. **Choose** the Stamp icon. Keep the inside selection option off.
- 3.  $\mbox{\bf Set}$  the distance from design to 2mm to give you some wriggle room.
- 4. Press Memory. Press OK to save.
- 5. **Press** Home. Open My Design Centre.
- 6. **Open** the Shapes folder. Select the flower icon. Your saved outline appears first. Select your outline.
- 7. **Move** your outline to finished position in hoop.
- 8. **Apply** stitch properties eg outline or no outline. (This cannot be done later)

Now add Shapes or a Fill around your outline. Steps 9-12 refer to adding a Fill. If adding embroidered stitches, do this when you return to embroidery mode

- 9. **Open** Region fill. Choose a fill pattern. Choose a stitch colour. Touch OK.
- 10. **Select** Region fill. Touch the screen to fill around the outline.
- 11. Touch Next to access editing details about your Region fill. Press set.
- 12. Stitch out the Region fill. Exit to Home.

Next bring in your Long Stitch

- 13. Select your Long Stitch design and set.
- 14. **Scan** the background with your embroidered region fill.
- 15. **Move** the Long Stitch design to the space created. Use the projector to get it spot on.
- 16. Stitch out the design.

## 4 TIPS FOR WORKING WITH LUMINAIRE XP3 LONG STITCH DESIGNS

- Don't skip the thread prep. Start with ample Upper & Bobbin thread.
- It takes time to go slow.
  The machine slows to
  accommodate these
  stitches, they may be low
  stitch counts but will take
  some time.
- See all the colours. For clearer previews in Colour Shuffle, select a thumbnail to make it full-screen. Now you can easily see the colours in the design. Use the arrows to see more options. Press the heart to mark your favourites.
- Work your settings for better projecting. Go to Page 5 of the machine settings menu to turn off the workspace lights.